### *Основы системы программирования Visual Basic*

Язык программирования Visual Basic for Application (VBA) используется для автоматизации работы:

в текстовом процессоре Word,

электронной таблице Excel,

и в программе ведения баз данных Access.

Использование элементов графического интерфейса предполагает разработку *визуальной части и кода приложения*.

Визуальная часть и соответствующий ей код приложения называются *проектом*.

### **Основные понятия в системе программирования Visual Basic**

*Элементы управления* – это объект системы программирования, который можно использовать для создания приложения.

При проектировании выбираются те элементы управления, с которыми будет работать приложение.

Каждый элемент управления характеризуется определенными свойствами, методами и событиями.

*•Свойства (Properties) –* характеристики формы или элемента управления, которые определяют изображение формы и элемента управления на экране, их поведение и название.

*Метод (Metods)* – это действие, которое может выполнить элемент управления или форма. Методы доступны только во время выполнения приложения. *Событие –* это действие, которое может выполнить пользователь над формой или элементом управления, например, щелчок мышью на элементе управления или нажатие клавиши, перемещение мыши, выбор пункта меню.

- •окно макета формы.
- •окно проекта,
- •окно редактора кода приложения,
- окно формы,
- •окно свойств элементов управления,
- •панель элементов управления,
- •стандартную панель инструментов,
- •строку меню,

**Разработка проекта осуществляется в**  *интегрированной среде разработки***, включающей:**

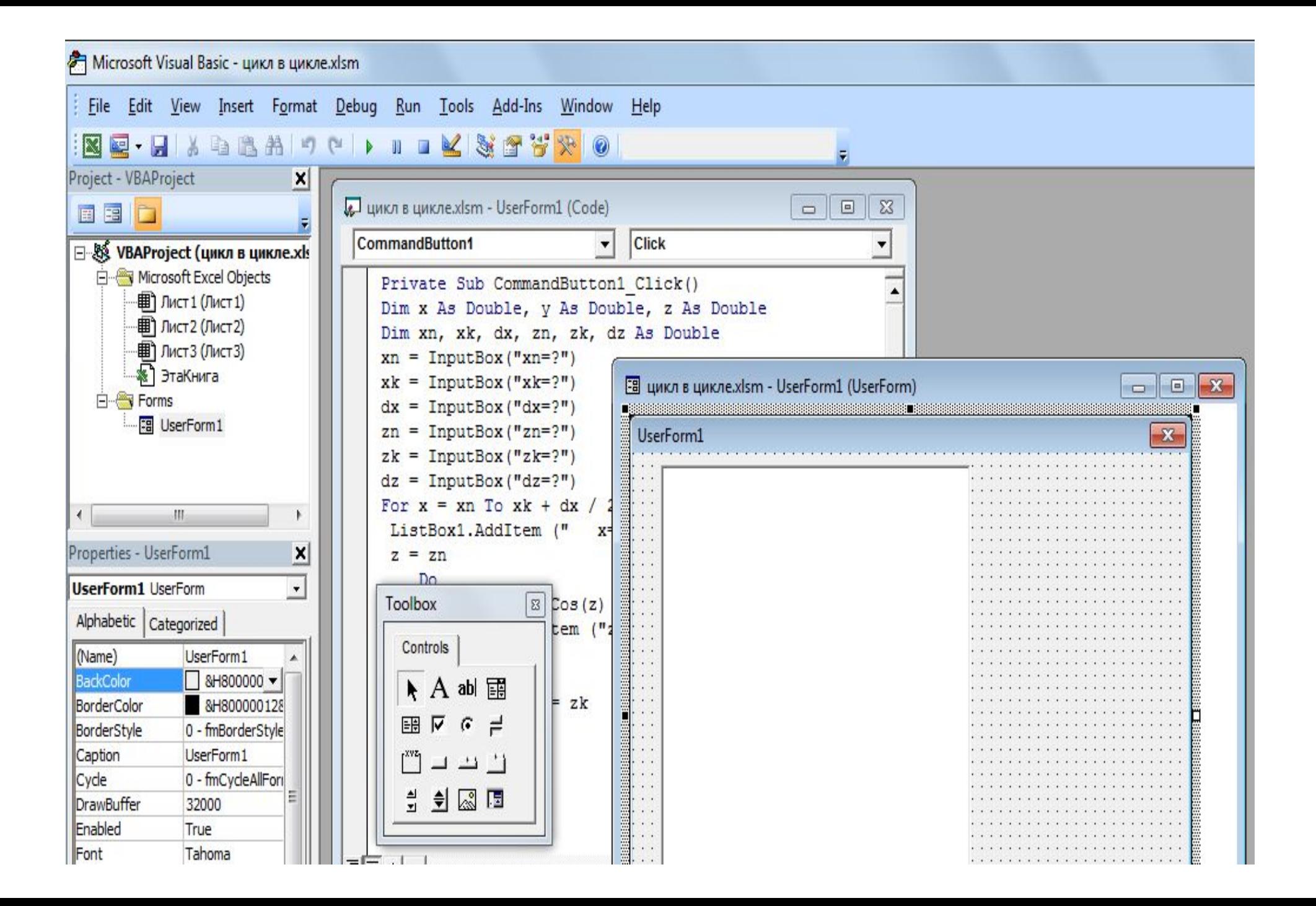

#### **Основные элементы управления**

### Панель элементов управления

**Francisco Edge Server - General** 

 Содержит стандартные элементы управления, т.е. объекты системы программирования, которые можно использовать для создания приложения.

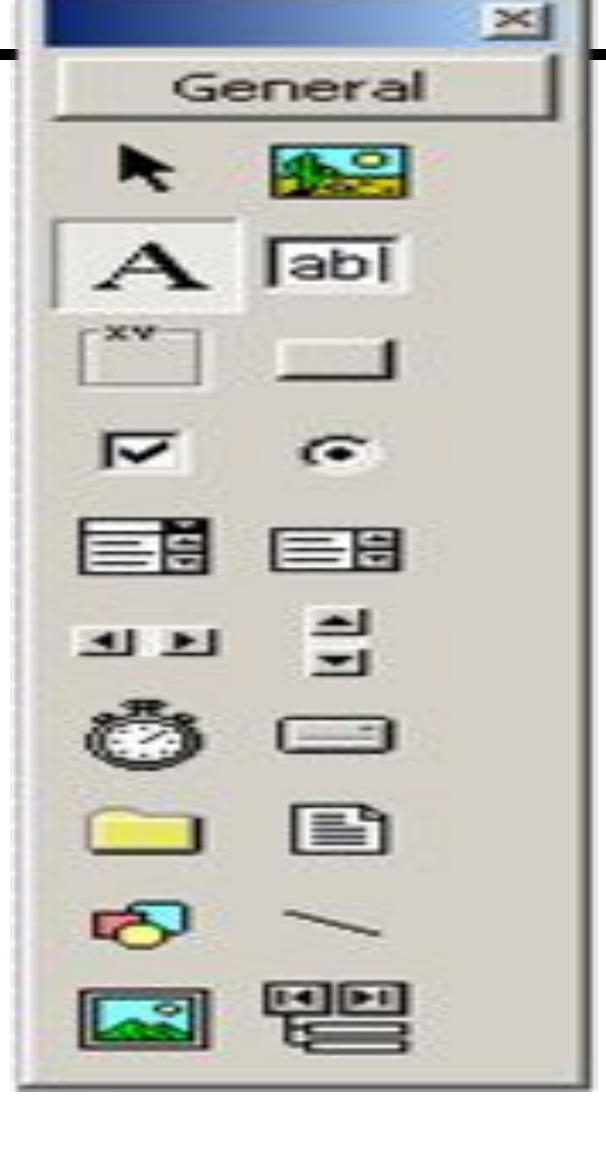

### Label – **надпись** (этикетка)

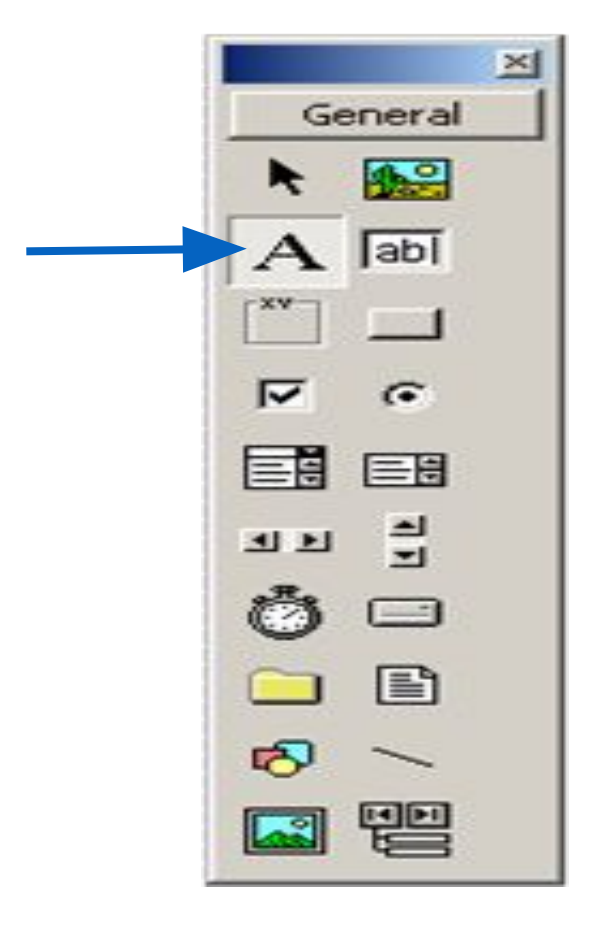

•Используется для отображения на форме (вывода на форму) текста, заголовков, комментариев, названия объектов и др.

### **Свойства (Properties)** – определяют внешний вид и поведение объекта :

•Caption

главное свойство, содержит текст надписи;

•Name

 имя элемента, по которому к нему обращаются в тексте программы

### **CommandButton**

### **(командная кнопка)**

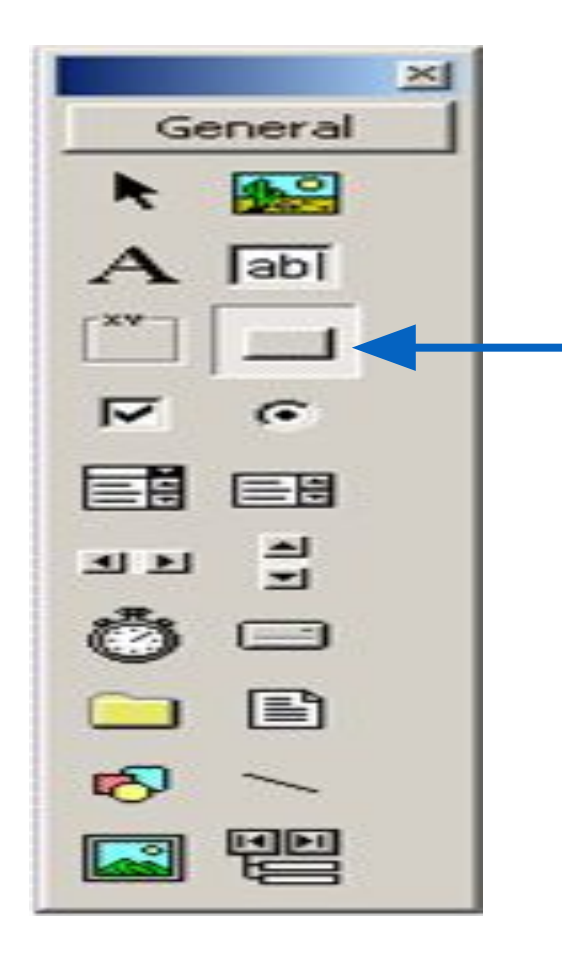

- •Нажатие на кнопку инициирует некоторое действие.
- •Кнопку можно помещать в любое место формы.
- Ее событием является щелчок  $\text{\it{--} Click.}$ Визуально отображается «нажатием» кнопки.

## **Свойства кнопок (Properties)**

#### •Name

 по умолчанию CommandButton 1, CommandButton 2, …

### •Caption

 определяет текст, который можно написать на кнопке - «Пуск», «Старт», «Вычислим»

### **TextBox (Текстовое поле ввода)**

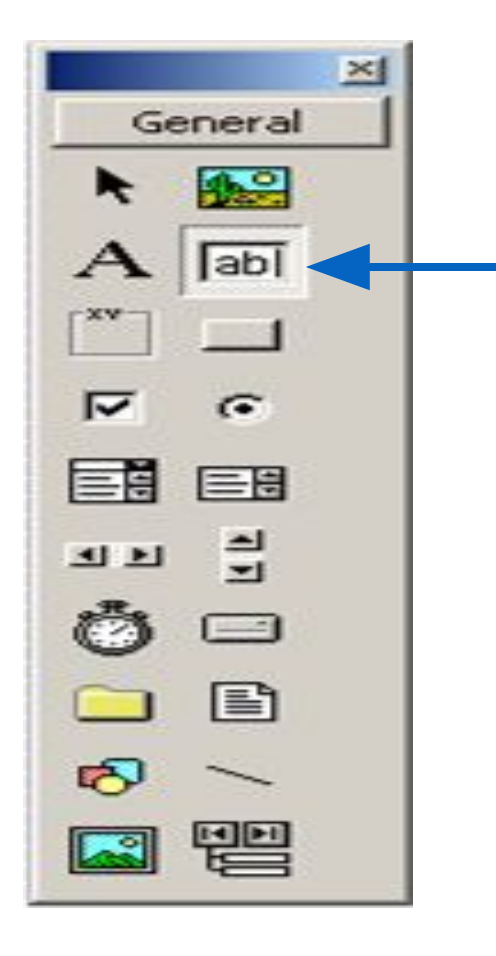

### •Обеспечивает возможность ввода и вывода текста пользователем.

## **Свойства (Properties)**

#### •Name

По умолчанию TextBox1, TextBox2 и т.д. рекомендуется заменить стандартное имя элемента на уникальное с соблюдением правила Text<имя объекта> - TextRadius

#### • Text

 Определяет текст, который первоначально отражается в текстовом поле. Его следует удалить. Поле содержит текст введенный пользователем или присвоенной ему программой.

### **ListBox (окно списка)**

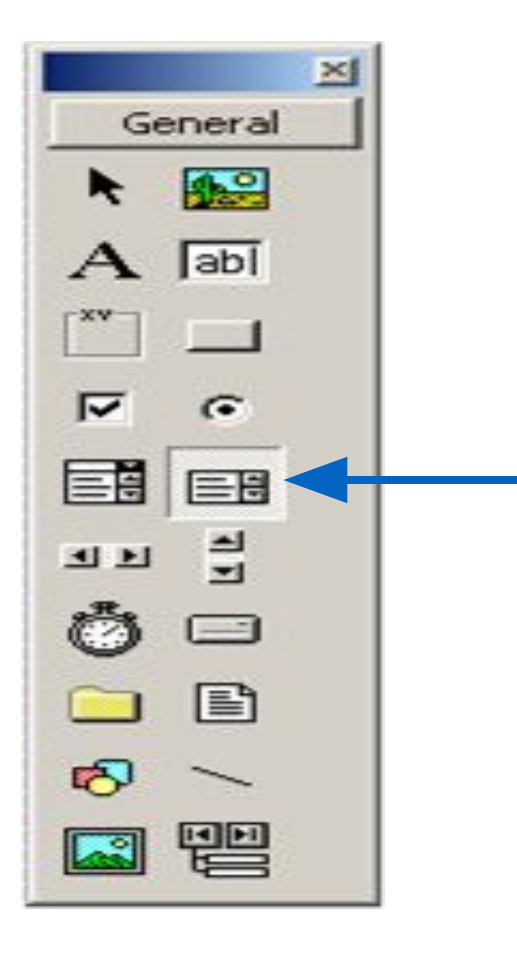

- •Используется для вывода большого числа элементов списка.
- •Мы будем использовать для вывода результатов циклических задач.

### **Порядок создания проекта**

### **в Visual Basic**

- 1. Построение формы
- 2. Перенести с панели инструментов General элементы управления на форму
- 3. В окне «Свойства» задать требуемые свойства элемента
- 4. Записать код приложения в окне редактора кода.
- 5. Сохранение проекта
- 6. Выполнение проекта

# *Следовательно:*

 *сначала надо сконструировать форму, расположить на ней соответствующие объекты, а затем записать для них код.*

# **Наиболее часто используемые элементы**

#### **управления:**

- **текстовое поле** (TextBox\_n),
- **•надпись (Label\_n),**
- **•окно списка** (**ListBox\_n).**
- **Метод** *Additem* (Добавить элемент) позволяет *наращивать список***.**
- **•командная кнопка** (CommandButton\_n),

 где n – порядковый номер элемента управления, расположенного на форме.

При разработке визуальной части проекта необходимые элементы управления переносятся в окно формы, после чего определяются их свойства.

Событие элемента управления *CommandButton n* – Click, с помощью которого осуществляется запуск кода приложения на выполнение.

Для вызова редактора кода выполняется двойной щелчок левой кнопкой мыши по командной кнопке, т.е. (приглашение в процедуру Sub по щелчку по командной кнопке)

Окно редактора кода преобразуется к виду: Private Sub CommandButton1 Click()  **| End Sub**

Код приложения записывается на языке программирования Visual Basic между двумя этими предложениями.